# **GV-N62128DP**

GeForce™ 6200 グラフィックスアクセラレータ

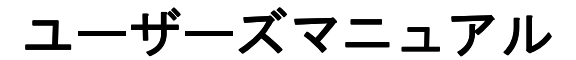

改版 101 12MJ-N62128DP-101

#### 著作権

© 2005 年 GIGABYTE TECHNOLOGY CO., LTD **GIGA-BYTE TECHNOLOGY CO., LTD. ("GBT")**が有します 。**GBT** の書面による承諾な しに 、本書の一部また は全部を、転載または複製することを禁じます。

#### 商標

本書に記載されている会社名 、製品名は各社の商標または登録商標です 。

注

. \_\_<br>VGA カードの保証が無効となりますので 、 VGA カードのラベルを剥がさないでください 。 情報技術の急速な進歩により、本書を出版後、仕様が変更される場合がありますので、ご了承くださ い 。 記載内容の誤り·不適切な表現、誤字脱字など、その結果生じたいかなる損害等に関しても、本書の 作者は一切の責任を負いかねます 。

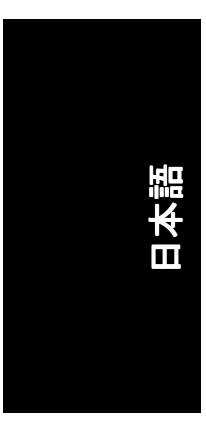

且次

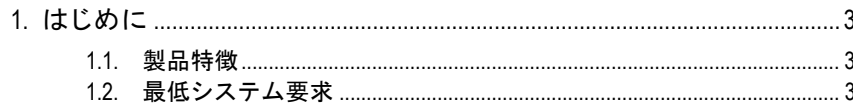

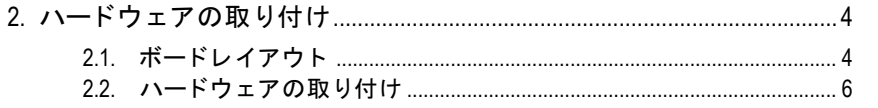

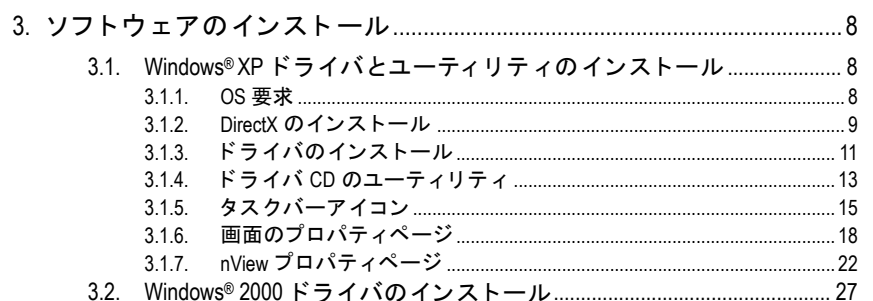

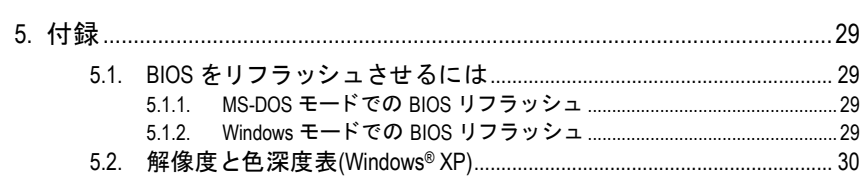

# **1.** はじめに

# **1.1.** 製品特徴

- **NVIDIA® GeForce™ 6200 グラフィックスプロセッシングユニット(GPU)搭載**
- AGP 8X 対応
- y128MB DDR メモ リに統合
- DirectX 9.0c 対応
- AV / S ビデオ及び HDTV 出力に対応
- TV 出力および D サブコネクタ対応
- DVI-I コネクタ対応

# **1.2.** 最低システム要求

- Pentium® III 650MHz または AMD Athlon 650MHz クラスプロセッサ以上、IBM® または 100% PC 互換機
- AGP3.0 準拠または以上の空きスロット 1 個
- OS Windows<sup>®</sup> 2000 / Windows<sup>®</sup> XP
- 64MB システムメモリ
- フルインストール用 50MB のディスクスペース
- yCD-ROM または DVD-ROM ドライブ

- 3 - はじめに

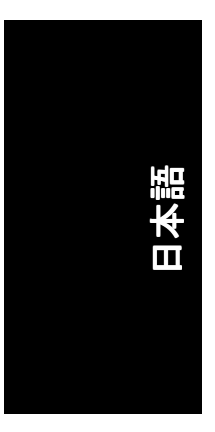

# 2. ハードウェアの取り付け

2.1. ボードレイアウト

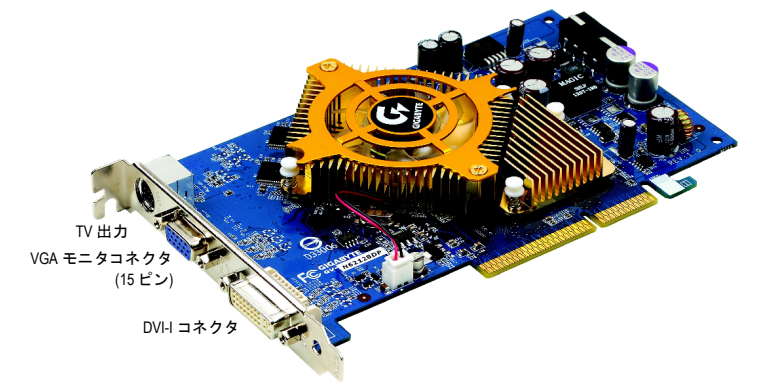

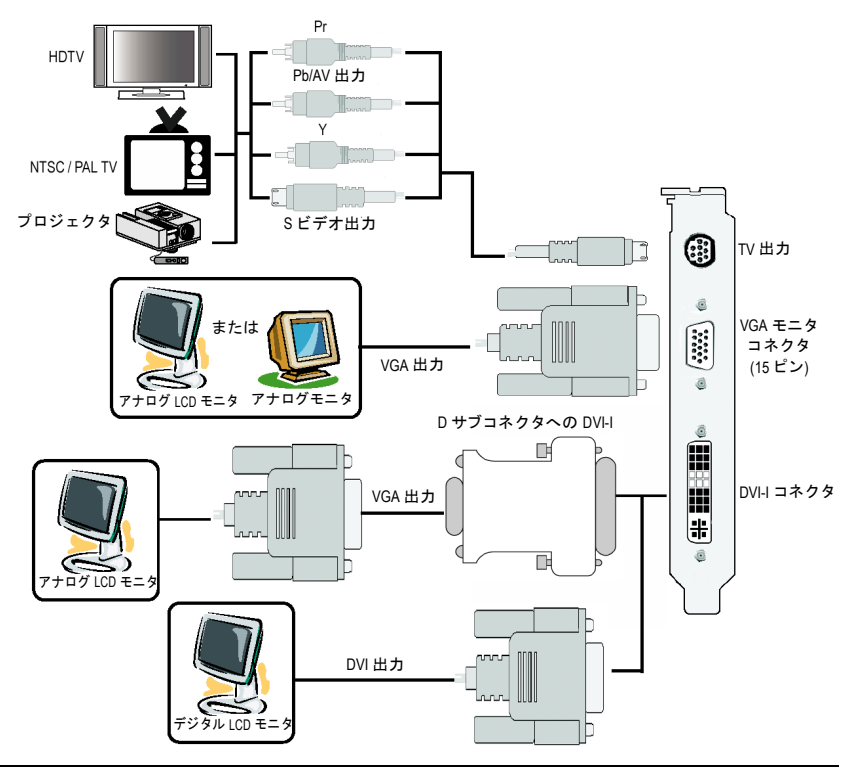

GV-N62128DP グラフィックスアクセラレータ -4-

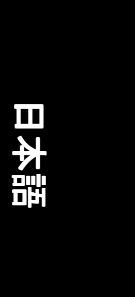

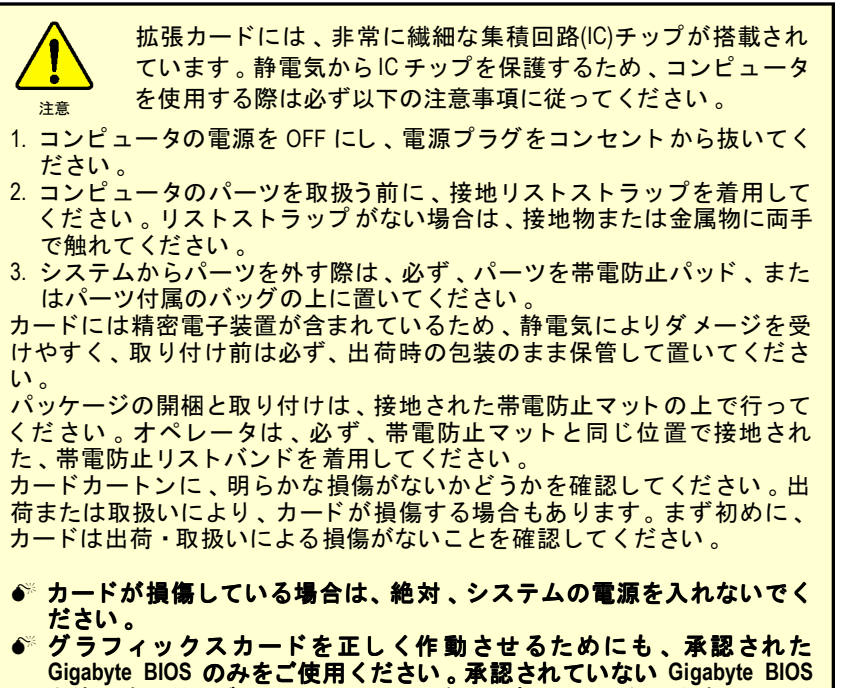

を使用すると、グラフィックスカードの故障の原因となります。

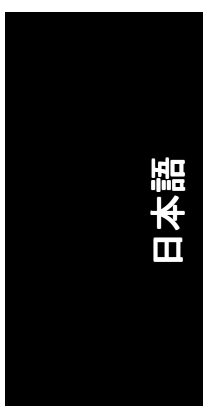

# **2.2.** ハー ドウ ェアの取 り付け

グラフィックスカードの取り付け。 グラフィックスアクセラレータカードの取り付け準備ができています。

#### グラフィックスアクセラレータカードを取 り付ける : 1. コンピュータとモニタの電源を OFF に

し、コンピュータ背部からディスプレイ ケーブルを外して くだ さい 。

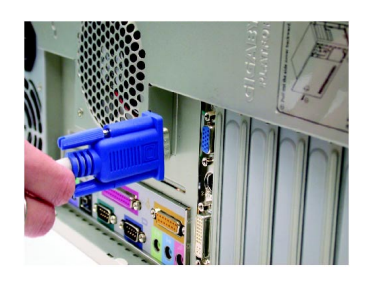

2. コンピュータのカバーを外してくださ い 。 カバーの取り外 しに関する詳細は 、 コンピュータマニュアルを参照してくだ さい。

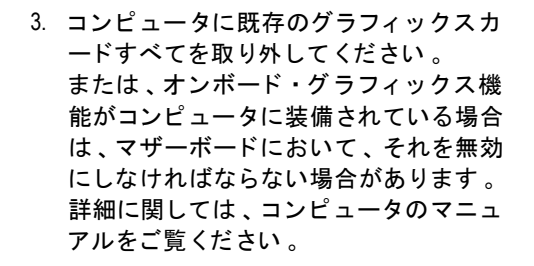

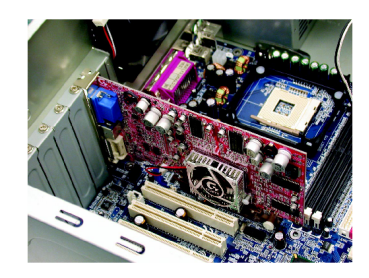

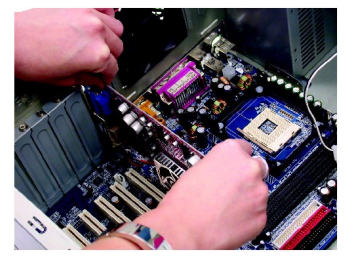

4. AGP スロットの位置を確認してくださ い。必要に応じて、スロットから金属カ バーを取 り外 して くだ さい ; その後 、 AGP スロットにグラフィックスカードを 合わせ 、 カー ドが し っか りはめ込まれる まで押して くだ さい 。

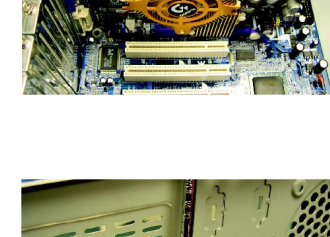

5. カードをねじで固定し、コンピュータの カバーを戻して くだ さい 。

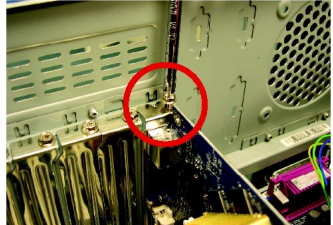

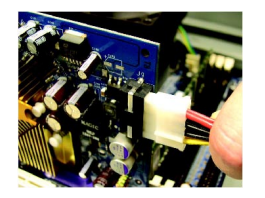

<mark>──</mark>)クスカードに接続してください 。接続しないとシ インストール完了後、電源ケーブルをグラフィッ ステムは起動しません 。

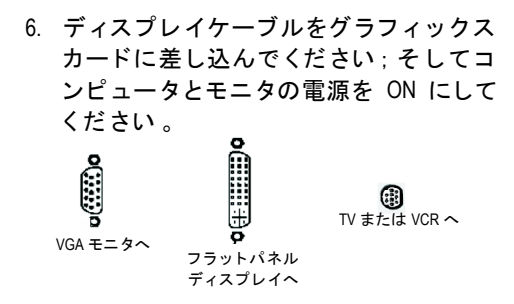

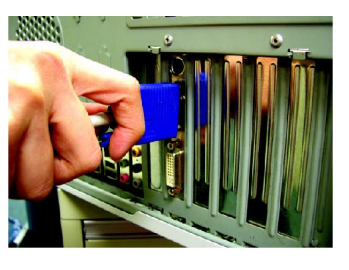

グラフィックカードドライバをインストールする準備ができました。詳細の説 明は次頁以降からご使用のオペレーティングシステムの欄をご参照ください。

- 7 - ハードウェアの取り付け

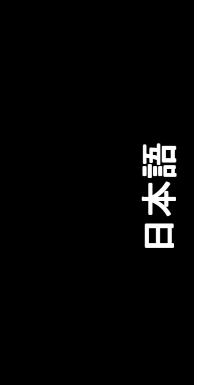

# **3.** ソフ トウ ェ アのインス ト ール

#### 本マニュアルにおいて 、 ご使用の **CD-ROM** ドライブレターはドライブ **D** と仮定 されています : されています :

Windows<sup>®</sup> 2000 / Windows® XP ドライバのインストールは非常に簡単です。ドライ バ CD を CD-ROM ドライブに挿入すると、AUTORUN 画面が表示されます(表示さ れない場合は 、"D:\setup.exe"を実行して く だ さい) 。そ して 、画面の指示に従い 、 グラフィックスカードドライバをセットアップしてください。(3.1.3 項"ドライ バのインストール"を参照し、グラフィックスアクセラレータにドライバをイン ストールしてください。)

## 3.1. Windows<sup>®</sup> XP ドライバとユーティリティのインストール

## **3.1.1. OS** 要求

- システムにグラフィックスカードドライバをインストールする際は、シ ステムに DirectX 9 以降のバージョンがインストールされていることを確 かめてください。
- SIS または VIA チップセットから構成されるマザーボードにグラフィック スカードドライバをインストールする際は、そのマザーボードに適した ド ラ イバプログラムをインストールして くだ さい 。または、 マザーボー ド ド ラ イバに関して 、お近 く のマザーボー ド販売店にご相談 くだ さい 。

# 日本語

# **3.1.2. DirectX** のインス トール

Windows® 2000 または Windows® XP 対応の 3D ハードウェアアクセラレーションを 有効にし、3D 性能をより高めるため、Microsoft DirectX をインストールしてくだ さい。

● 注: Windows® 2000 または Windows® XP において、ソフトウェア MPEG がサポ ー ト されるため 、Direct X をまず初めにインス トール して く だ さい 。

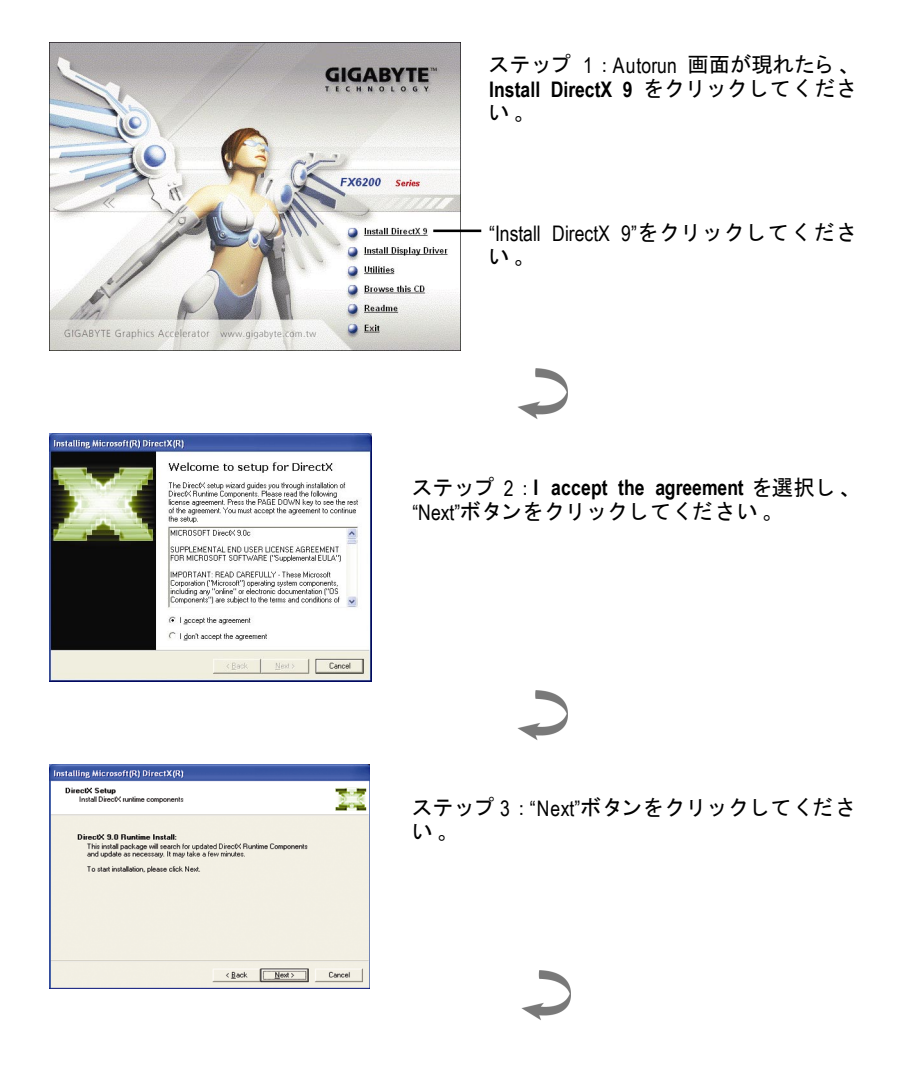

- 9- ソフトウェアのインストール

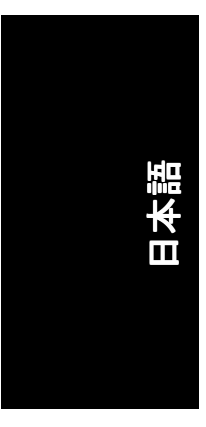

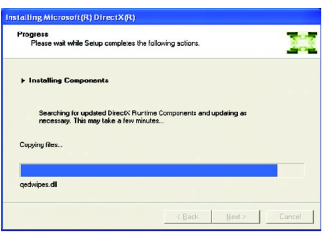

Restart Computer

**Experiment Corporation Corporation Corporation Corporation Corporation Corporation Corporation Corporation Corporation Corporation Corporation Corporation Corporation Corporation Corporation Corporation Corporation Corpor** 

コンポーネントをインストールする。

 $\overline{U}$ 

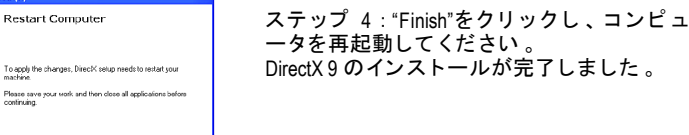

GV-N62128DP グラフィックスアクセラレータ - 10 -

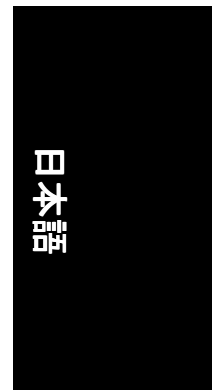

## **3.1.3.** ド ラ イバのインス トール

#### **A.** 新しいハー ドウ ェアが検出

初めてグラフィックスカードをコンピュータに挿入すると、Windows は、シス テムにおいて 、新 しいハー ド ウ ェアを自動検出し 、"New Hardware Found"メッセ ージが表示されます 。以下は、 ス テ ッ プ ・バ イ ・ ス テ ッ プ のインス トールガイ ドです。

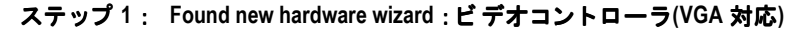

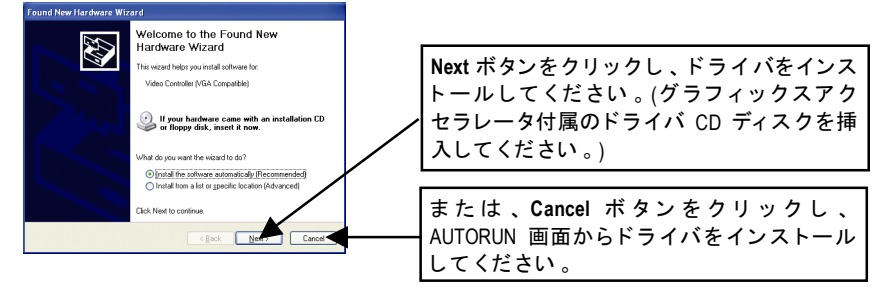

# ステップ **2** : **Found new hardware wizard** :サーチ**&**インス トール ウ ィザー ドは ド ラ イバを検索し 、 それを自動的にインス ト ールします 。

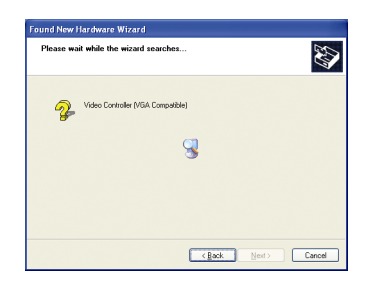

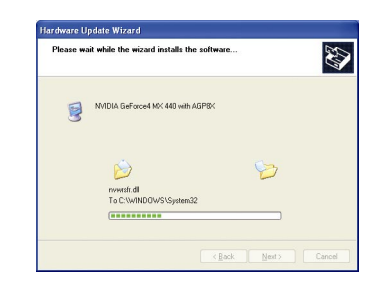

#### ステップ **3** : **Found new hardware wizard** :終了

"Finish"ボタンを ク リ ッ ク し 、 インス トールを終了して くだ さい 。

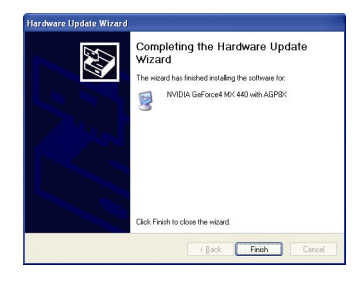

- 11 - ソフトウェアのインストール

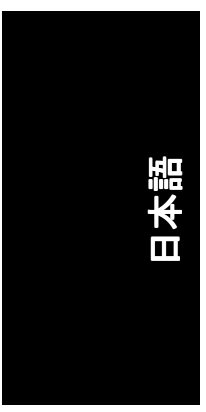

#### **B.** ドラ イバのインス トール**(AUTORUN** 画面**)**

CD-ROM ドライブにドライバ CD デ ィス クを挿入すると 、AUTORUN画面が表示さ れます 。AUTORUN 画面が現れない場合 、"D:\setup.exe"を実行して く だ さい 。

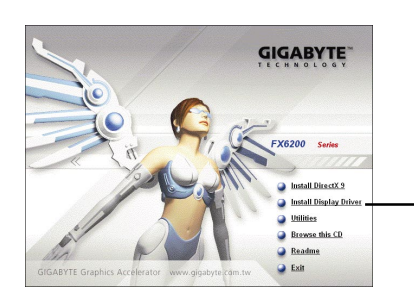

ステップ 1 : AUTORUN 画面が現れたら 、 **Install Display Driver** をクリックしてくださ  $\mathsf{L} \setminus \mathsf{L}$ 

"Install Display Driver"をクリックしてくださ  $\mathsf{U} \setminus \mathsf{I}$ 

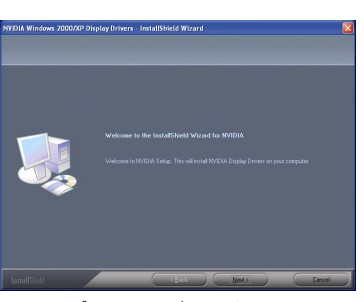

ステップ 2 :**Next**ボタンをクリックし て ください。

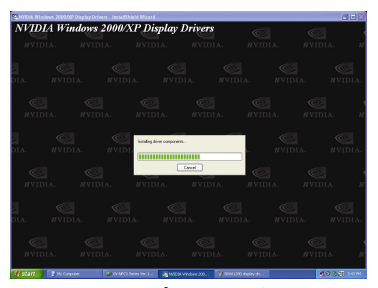

Windows はコンポーネントをインスト ールしています 。

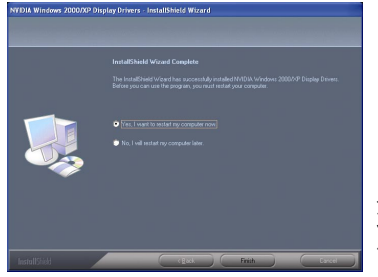

ステップ 3 : **Finish** ボタンをクリックし 、コ ンピュータを再起動してください 。 ドライ バのインストールが完了しました。

#### GV-N62128DP グラフィックスアクセラレータ - 12 -

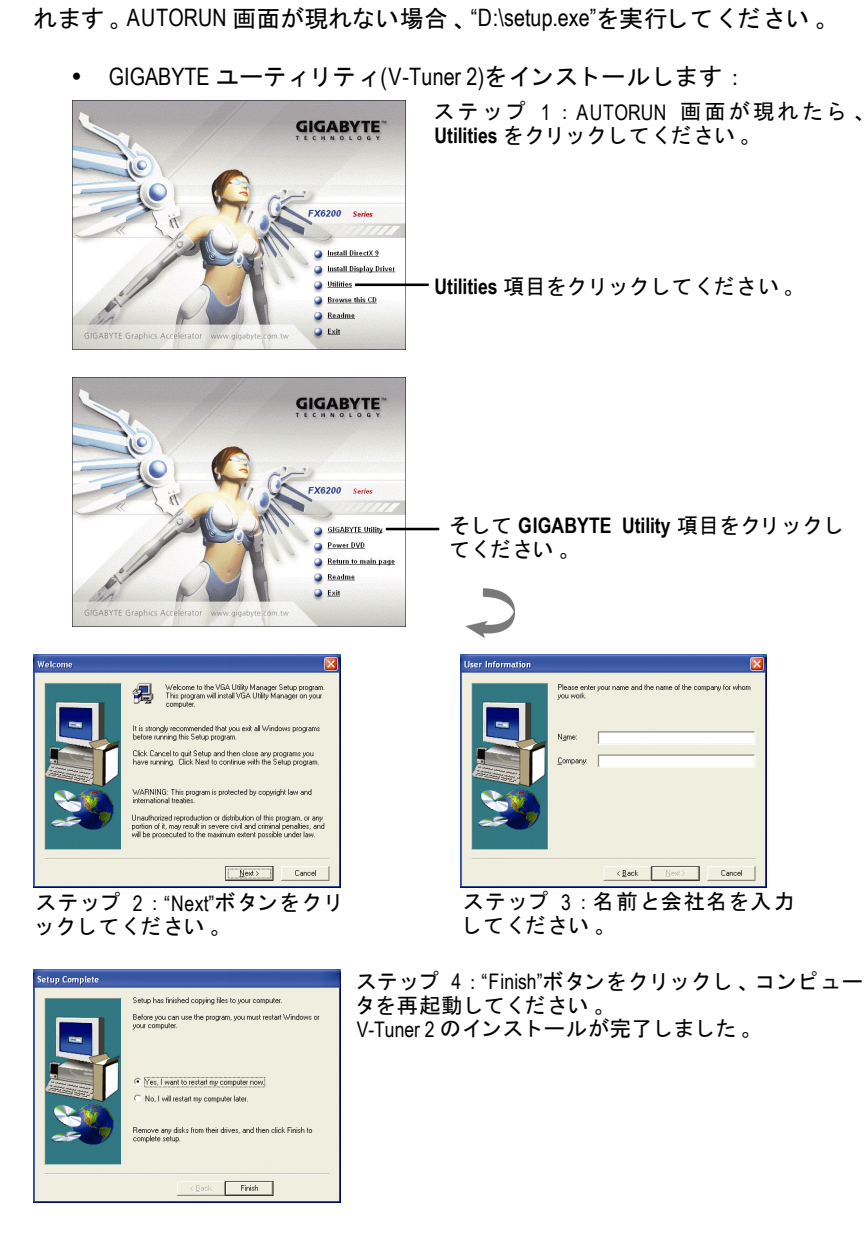

CD-ROM ドライブにドライバ CD デ ィス クを挿入すると 、AUTORUN画面が表示さ

3.1.4. ドライバ CD のユーティリティ

日本語

- 13 - ソフトウェアのインストール

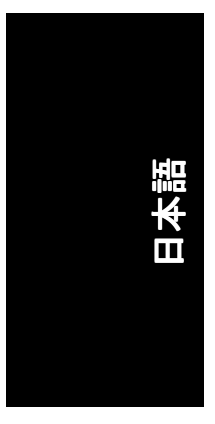

## **V-Tuner 2**

V-Tuner 2 は、グラフィックエンジンとビデオメモリの操作周波数のモニタを可 能にします(コアクロックと メモリクロック) 。

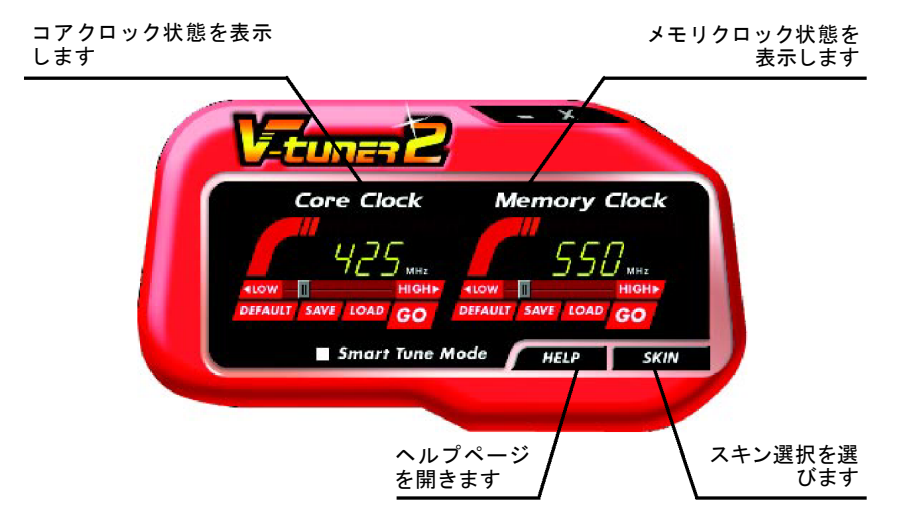

#### GV-N62128DP グラフィックスアクセラレータ - 14 -

# **3.1.5.** タスクバーアイコン

ディスプレイドライバをインストールした後、システムトレイに GIGABYTE ア イコン C が表示されます。このアイコンを右クリックし、GIGABYTE コントロ ールパネルを開くと、強化されたグラフィックスカードと他の機能のショート カ ッ ト で構成 される メニ ューが表示されます 。

**Display Properties** を選択した後 、設定をク リ ッ ク して く だ さい 。Settings をクリ ックした後、Advanced をクリックしてください。ディスプレイ設定を変更する 際は、適切なタブをクリックしてください。

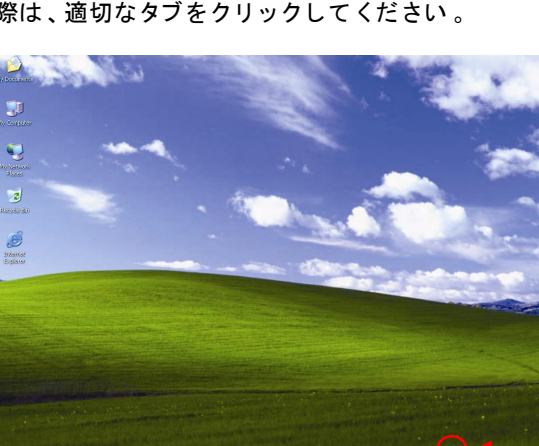

アイコンを右クリックして ください。

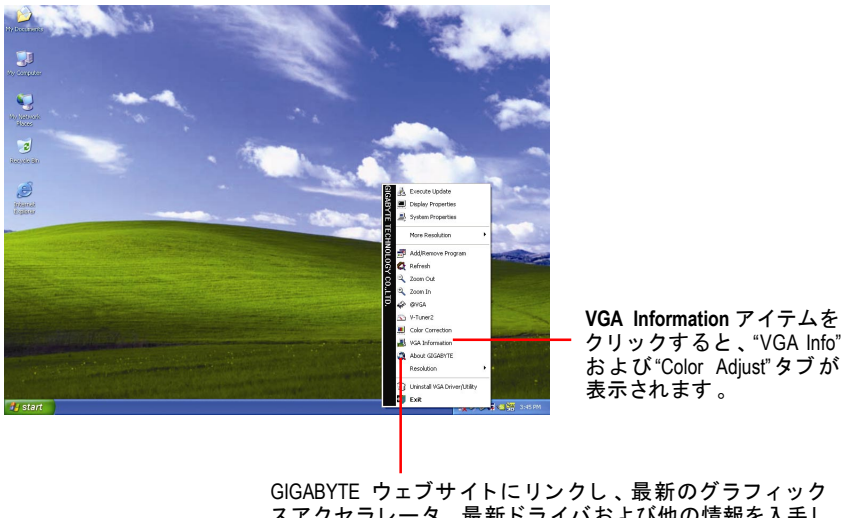

スアクセラレータ、最新ドライバおよび他の情報を入手し て ください。

- 15 - ソフトウェアのインストール

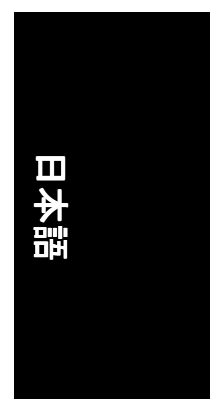

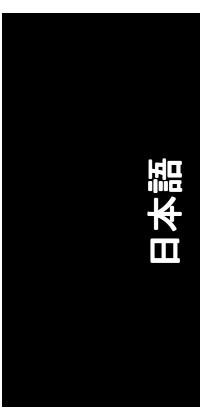

## **VGA** 情報

**VGA Info がカードの関連情報を表示します。** 

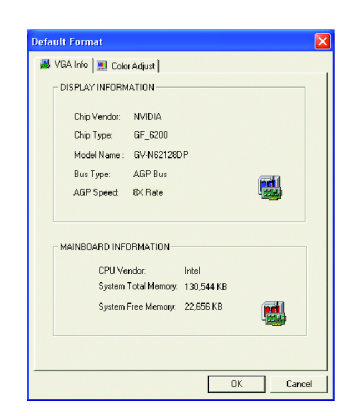

## カラー調整

カラー調整は RGB カラーの輝度/コントラスト/ガンマ等の調整を行います。

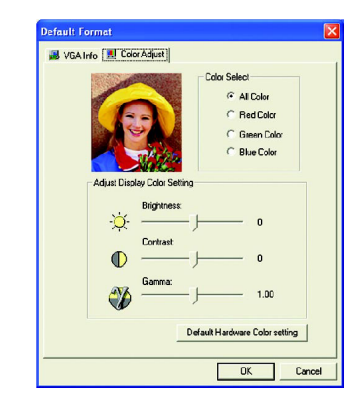

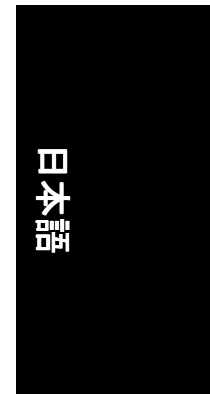

ディスプレイドライバをインストールした後、システムトレイに NVIDIA アイコ **ン <mark>◎</mark> が表示されます。アイコンをクリックし、コントロールパネルを開い** て ください。

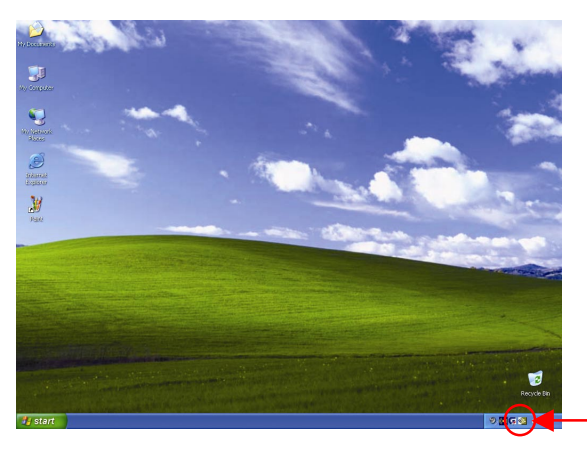

アイコンを右クリックし て ください。

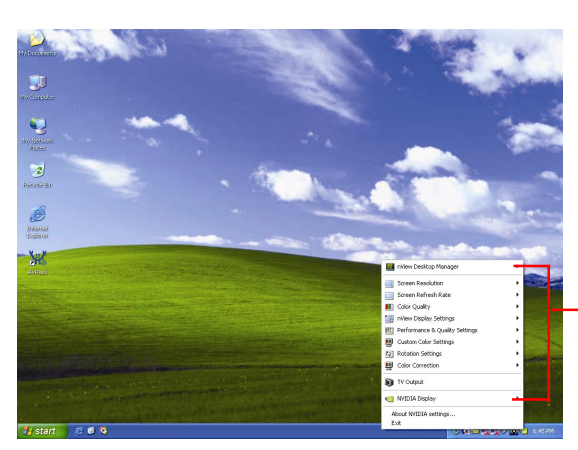

ここでグラフィックスアク セラレータのプロパテ ィを 調整することができます 。

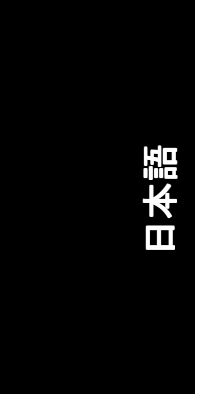

#### **3.1.6.** 画面のプロパテ ィページ

Display Properties ページを表示するには 、システム ト レ イ内のGIGABYTE アイコン を右クリックして Display Properties を選択するか、デスクトップを右クリック し て **Properties** を選択します。 **Display** ダイアログボ ッ クス内に 、デ ィスプレイ アダプタ、カラー、表示エリアおよびリフレッシュレート情報が表示されま す 。

### 設定**(Windows** の解像度と色深度**)**

このダイアログボックスから画面解像度および色の設定を変更できます。

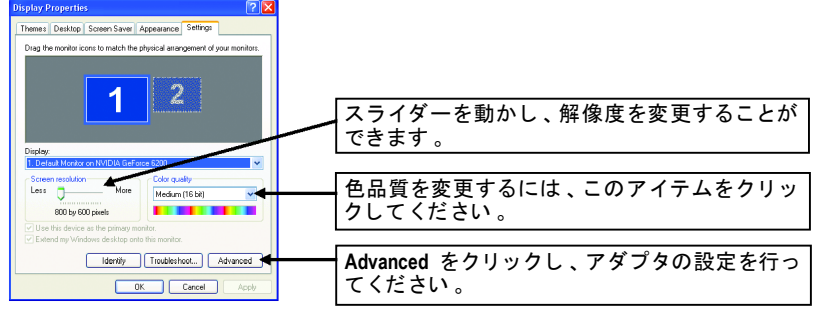

詳細な設定を行 うには **Advanced** ボタンをクリックして ください。

#### **GeForce 6200** プロパテ ィ

**Settings** から **Advanced** ボタンを押すと 、**Plug and Play Monitor on NVIDIA GeForce 6200 Properties** ダイアログボ ッ クスが表示されます 。**GeForce 6200** タブをクリ ッ クして ください。(またはシステム トレイ内の Nvidia アイコンをクリ ックして **Nvidia Display** を選択して も GeForce 6200 プロパテ ィページが表示されます 。)

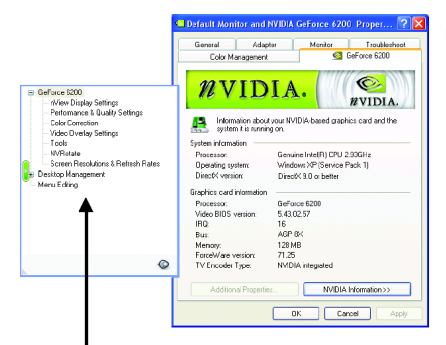

■ このページでは、 アダプタ、シス テムおよびドライババージョン情 報を表示されます 。

ポップアウトメニューから他のプロパティを選択することができます。

GV-N62128DP グラフィックスアクセラレータ - 18 -

# **nView** デ ィスプレイ設定プロパテ ィ

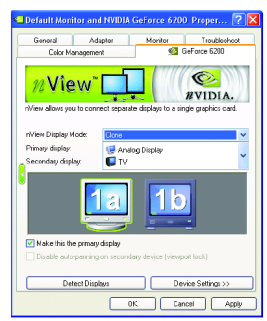

■ nView は単一のグラフィックスカードに個別の ディスプレイを接続することを可能にします 。

- nView ディスプレイモード: ここでは好まし い nView ディスプレイモードを選択しま す。オプション : Single display/Clone/Horizontal span/Vertical span/Dualview
- プライマリ/セカンダリディスプレイ:単-ディスプレイネナル ディスプレイポアを選 択します 。選択 されたデ ィスプレイの組み 合わせは、下にグラフィカルに表示されま す
- このディスプレイをプライマリに設定:こ こで選択されたアイコンに対応するディス プレイをプラ イマ リデ ィスプレイに指定し ます。
- 適用をクリックすると、設 定が有効とな り、または OK をクリックすると設定が保存 されます。
- テレビがディスプレイに選ばれた場合、適切な テレビ・フォーマットを設定する必要がありま す 。 これをするには 、"デバイスの設定"、"テレ ビ・フォーマットの選択"をクリックしてくだ さい 。お手持ちのテレビにフォーマットを選択 して 、次に、"Apply" 、"OK"をク リ ック して くだ さい。

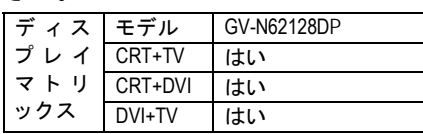

## **Performance and Quality Settings** プロパテ ィ

- $\frac{1}{2}$ Management Monitor Troubles<br>Management G GeForce 6200  $\odot$  $\bullet$   $\bullet$   $\bullet$   $\parallel$  $\overline{n}$ VIDIA. Active profile:<br> **Example:** V - Gicbal chiver settings<br>
Add Profile... Prest v. Settings<br>
Antalisaring reftings<br>
Antaltopic litering<br>
Image settings<br>
<br>
IShow advanced settings<br>
<br>
Show advanced settings bellothoc<br>childring Application<br>Application<br>Quality المستنب  $\overline{280}$  $\frac{1}{48}$  $rac{1}{8\times5}$
- スライダーは、高品質、または高性能テクスチ ャのどち らがアプ リケーシ ョ ンに必要かを決定 します。
	- アプリケーションプロファイル : プロファ イルのリストよりアプリケーションプロフ ァ イルを選択します 。
	- グローバルドライバ設定 : Settings item を選 択し 、下のスライダーを動かし 、Direct3D 及 び OpenGL アプリケーションで使用されるア ンチエイリアスの段階を設定します 。
	- アンチエイリアス設定 :グローバルドライ バ設定の段階設定が可能です。

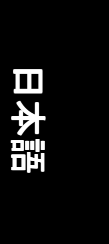

#### **Color Correction** プロパテ ィ

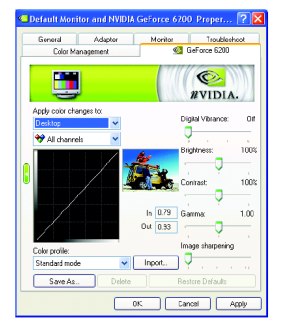

**Color Correction Properties** は、ソースイメージと そのディスプレイ機器上の出力間の輝度の各種 補正に使用されます。ディスプレイ機器上でイ メージ(写真等)のより正確な色彩再現を実現す るため 、Color Correction 設定を調整 します 。 ま た、多 くの 3D ゲームはプレイするには暗すぎ る こ とがあ ります 。輝度やガンマ値をすべての チャンネルに渡って等し く増加させ 、ゲームを より明るくプレイし、やすくします。

#### **Video Overlay Settings** プロパテ ィ

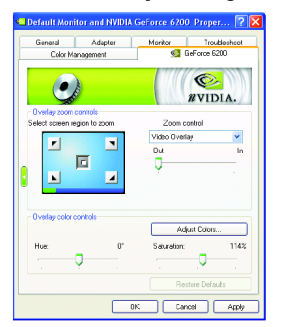

**Video Overlay Settings Properties** によりオーバー レイズームおよびオーバーレイカラーの調節が 可能です 。**Primary** ・デ ィ ス プレ イでのみ利用 可能な、1 つのビデオ・オーバーレイしかあり ません 。ビデオ・オーバーレイコントロール は、オーバーレイ調整をサポートするビデオフ ァ イルの再生中に自動作動します 。 "Adjust Colors" ボタンをク リ ックすると 、 "Color Correction"プロパテ ィのページが開きます 。

#### ツールプロパテ ィ

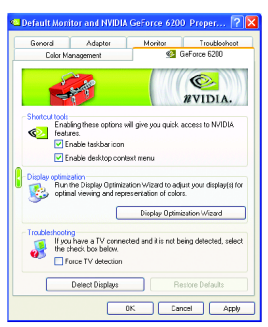

- NVIDIA タスクバーユーティリティは、様々な機 能に簡単にアクセスし、ディスプレイプロパテ ィにおいて設定したプリセットを Windows タス クバーから直接アクセスするこ とができます 。
	- ショートカットツール: 以下のオプションをチェックすると、 NVIDIA 機能へクイックアクヤスすることが できます。
	- ディスプレイの最適化 : ディスプレイ最適化のウィザードを実行 し 、最適の視覚と色表現を調整します 。
	- yト ラブルシュテ ィング : TV セットが接続されているが検出できない 場合は、以下のチェックボックスを選択し て ください。

GV-N62128DP グラフィックスアクセラレータ -20 -

# 日本語

#### **NV Rotate** プロパテ ィ

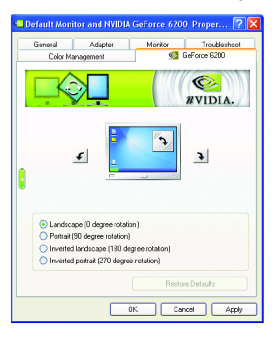

- **NV Rotate Properties** 画面を回転させます。モニ タが、Landscape または Portrait モードで動作可 能な場合、このプロパティで画面を調整するこ とができます。
	- y景色(0 度回転)
	- ポートレート(90 度回転)
	- y反転景色(180 度回転)
	- 反転ポートレート(270 度回転)

#### スク リーン解像度**&**リフレッシュレー トプロパテ ィ

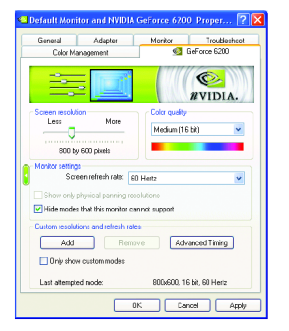

**Screen Resolutions & Refresh Rates Properties** によ りスクリーン解像度、カラー品質およびモニタ 設定(スクリーンリフレッシュレート)が調節で きます。または解像度およびリフレッシュレー ト をカスタマイズできます。

#### メ ニ ューの編集プロパテ ィ

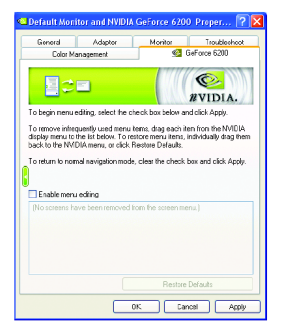

- Menu Editing Properties によりあまり使用しない スクリーン項目をスクリーンメニューから下方 にドラッグして削除できます。 スクリーンを復 元するには個々の項目をドラッグして戻すか、 デフォルトに戻すをクリックします。 メ ニ ューの編集は 、**Enable screen menu editing**の ボックスにチェックします。通常の表示モード に戻すにはボックスのチェックを外します。
	-

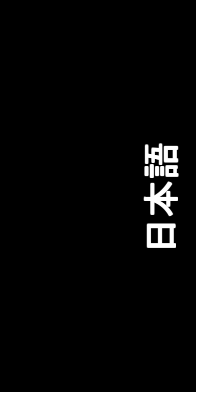

#### **3.1.7. nView** プロパテ ィページ

**nView は、デスクトップのデザインツール セットで、グラフィックカードを使** 用する際にその効率をよ り高めるこ とができます 。**nView** を使い 、アプ リケー ション用にマルチデスクトップを設定することができます。マルチデスクトッ プは、アプリケーションを実行する余分なデスクトップエリアを与え、1 つの デスクトップで沢山のアプリケーション画面を開く必要をなくします。

#### **nView Desktop Manager** 機能を有効に します :

デスクトップを右クリックして 、プロパティ > 設定 > 詳細設定 > GeForce 6200 > Desktop Management を選びます 。

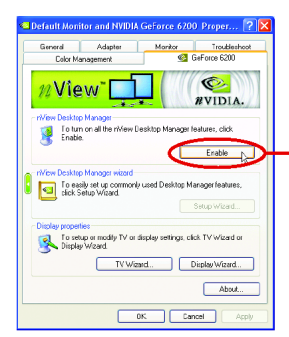

Enable ボタンをクリックし、すべての nView Desktop Manager 機能を有効にし ます 。

#### **nView** プロパテ ィページにアクセスする :

**nView** プロパテ ィページにアクセスするには 、システム トレ イ内の NVIDIA アイコン をクリックして、**nView Destop Manager** の中の **nView Properties** を選びます(方法 A) 。または Desktop を右クリ ック して 、 Properties > Settings > Advanced > GeForce 6200 を選びます。ポ ップア ップ メ ニューから Desktop Management の項目をダブルクリックします(方法  $B)$ .

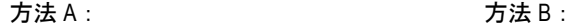

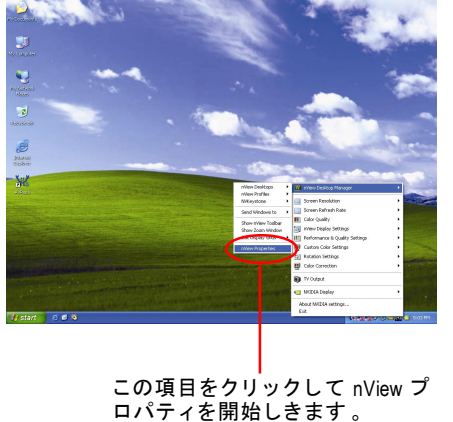

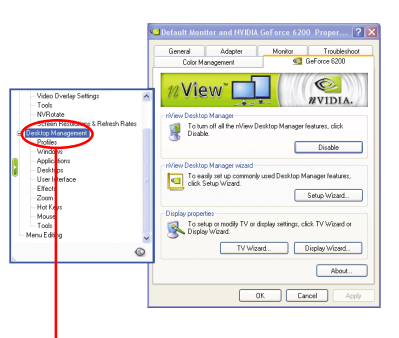

Desktop Management をダブルク リ ッ ク すると 、nView のプロパテ ィ詳細が表 示されます 。

GV-N62128DP グラフィックスアクセラレータ - 22 -

#### **nView Desktop Management** プロパテ ィ

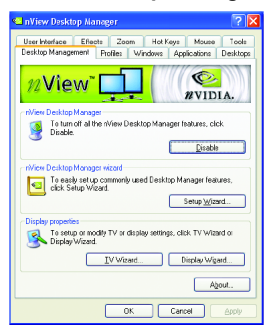

■ このタブは、nView Desktop Manager についての 情報を含んでいます。このタブから、セットア ップウ ィザードにアクセスすることもできま す 。

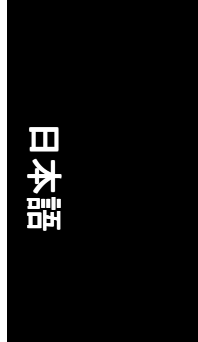

#### **nView Profile** プロパテ ィ

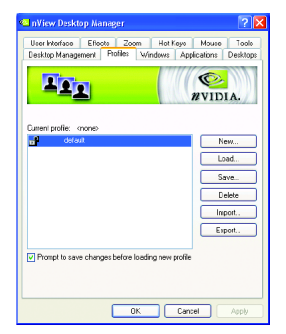

■ タブには、簡単ソフトウェア・セットアップを 可能にする 、強化 された nView ディスプレイ設 定が含まれています 。

#### **nView Windows** プロパテ ィ

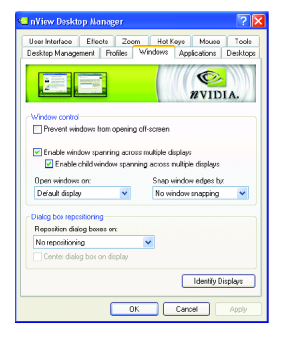

■ このタブはマルチモニタを使用するに、画面や ダイアログボックス位置を操作することができ ます。

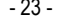

- 23 - ソフトウェアのインストール

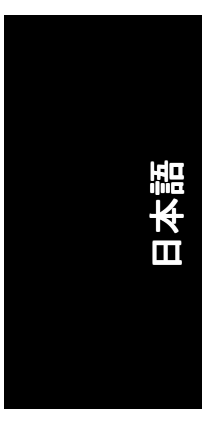

# **nView** アプリケーシ ョンプロパテ ィ

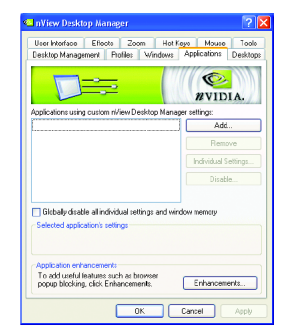

■ このタブでは各種アプリケーションに応じた nView 設定が行えます 。

# nView デスクトッププロパティ

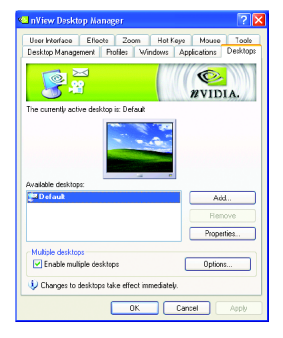

■ このタブにより最大 32 組のユニークデスクト ップを作成できます 。

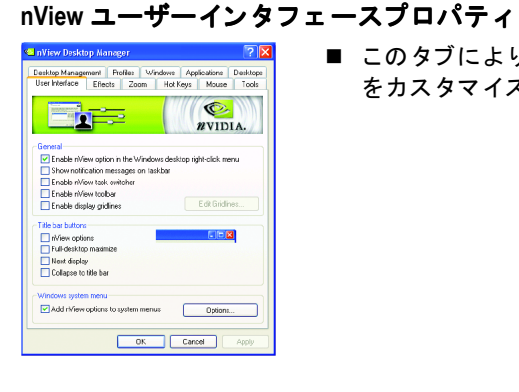

■ このタブにより nView ユーザーインタフェース をカスタマイズできます。

#### GV-N62128DP グラフィックスアクセラレータ - 24 -

# 日本語

#### **nView Effects** プロパテ ィ

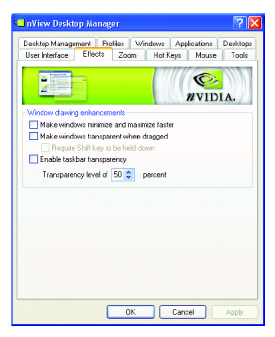

■ このタブはご使用のアプリケーションに、特殊

な画面エフェクトを提供します。

#### **nView Zoom** プロパテ ィ

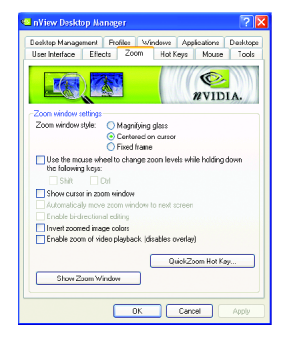

■ このタブはデスクトップにおいて、ダイナミッ クズーム機能を提供します 。 さ らに 、 ビデオ ミ ラーリング操作ボタンで、フルスクリーン・ビ デオ再生を可能にします 。

#### **nView Hot Keys** プロパテ ィ

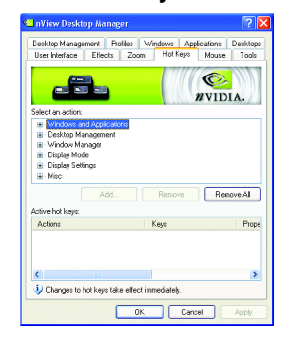

■ このタブはショートカットキーまたはキーコン ビネーションにより、様々なアクションを実行 することができます。

- 25 - ソフトウェアのインストール

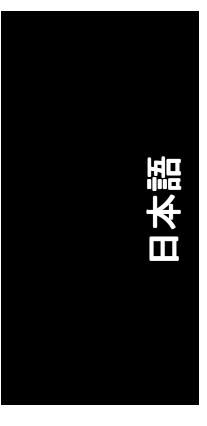

# **nView** マウスプロパテ ィ

- <<mark>St</mark> nView Desktop Manager  $|2|X|$ The Music Constant Profile (1999)<br>- Dealthap Munagement | Profiles | Windows | Appl<mark>icatione |</mark> Dealthops<br>- User Interface | Effects | Zoom | Hot Keys | Moute | Tools  $\bigotimes$ -General<br>- Enable throw window action Kinnematics<br>
Enable mouse gestures<br>
□ Require Shit key to be held down<br>
□ Deerdis on window under cursor<br>□ Deerdis on window under cursor Deetals on window under cursor<br>Shake mouse horizontally: <mark>Locate</mark> cursor<br>**Shake mouse vertically: Locate** cursor<br>**Rotate mouse counter-clockwise:** Read dealibip<br>Rotate mouse counter-clockwise: Previous dealtop OK Cancel
- このタブはマウス機能を運動アクションにより 変更または拡大できます 。

## **nView** ツールプロパテ ィ

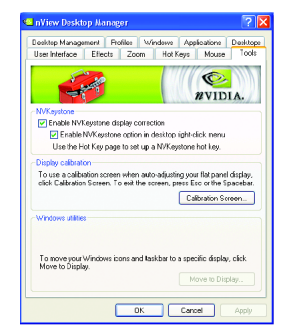

■ このタブはモバイルおよびデスクトップユーザ ー用に nView 機能を促進できます 。

GV-N62128DP グラフィックスアクセラレータ - 26 -

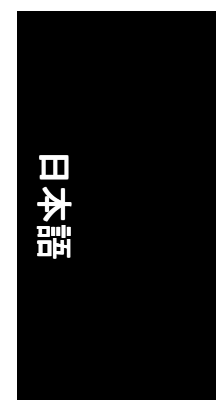

# **3.2. Windows® 2000** ド ラ イ バのインス トール

グラフィックスカードドライバをインストールし、より高い性能・解像度、さ らにグラフィックスカードの優れたグラフィック機能をお楽しみください。最 新ドライバのインストールを確かめるため、グラフィックスカード付属のイン ストール CD を挿入してください。

Windows® 2000 にグラフィックカードドライバをインストールするには、まずイ ンス トール CD を挿入して く だ さい 。AUTORUN 画面が現れます 。**Install Display**  Driver をクリックした後、ウィザードに従い、ドライバをインストールしてく ださい。

Windows®が自動的に CD を表示しない場合は、以下のステップを実行してくださ い :

- 1. コントロールバーの Start ボタンをクリックしてください。
- 2. Run を選択してください。
- 3. 以下を入力してください: D:\SETUP.exe (D がご使用の CD-ROM ドライブでない場合は、正しいドライブレターを 選択してください。)
- 4. **OK** をクリックして ください。
- 5. Install Display Drivers をクリックし、インストールウィザードを開始して ください。
- 6. **Next** をクリックして ください。
- 7. 使用許諾契約書に対し 、**Yes** をクリックして ください。
- 8. ウィザードの画面上の指示に従い、インストールを完了してください。

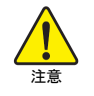

グラフィックスアクセラレータドライバをインストールする前 に 、Windows® 2000 に 、Windows® 2000 サービスパ ッ ク(またはそれ以 降)がインストールされていることをお確かめください。

- 27 - ソフトウェアのインストール

# **4.** トラブルシューテ ィングヒン ト

何らかの問題が生じた場合は、以下の ト ラブルシューテ ィ ングチ ップを参照し てください。より高度なトラブルシューティング情報に関しては、お近くの販 売店または GIGABYTE にご連絡 くだ さい 。

- カードが確実に AGP スロットに挿してあるかチェックしてください。
- ディスプレイケーブルが、カードのディスプレイコネクタに正しく固定 されていることをお確かめください。
- モニタとコンピュータをコンセントに正しく差し込み、電源が入ってい る こ とを確かめて くだ さい 。
- 必要に応じて、マザーボードの内蔵グラフィックス機能を無効にしてく ださい。詳細に関しては、コンピュータマニュアルを参照、またはメー カーにお問合わせ くだ さい 。 (注:メーカーにより、内蔵グラフィックスを無効にする、またはセカ ンダ リデ ィスプレイ とする こ と を禁 じている場合もあ ります 。)
- グラフィックスドライバをインストールする際は、適切なディスプレイ デバイスおよびグラフィックスカードを選択してください。
- コンピュータを再起動します。 システム起動後 、キーボー ド 上の F8 キーを押します 。Windows Advanced Options Menu が表示される時 、 Safe Mode を選択し 、Enter を押して くだ さ  $\mathsf{L} \setminus \mathsf{L}$ セーフモードに入った後、「デバイスマネージャ 」からグラフィックス

カード用のドライバが正しいかどうかチェックしてください。

■ 詳細に関しては、Windows® Help のトラブルシューティングガイドを参照、 またはコンピ ュー タ メー カーまでお問合わせ くだ さい 。

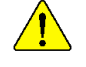

必要に応じて、モニタ調節パネルでモニタ設定を調節し、画面のフォ ーカス度や鮮明度を調節してく だ さい 。 (モニ タマニュアルを参照し て ください。)

GV-N62128DP グラフィックスアクセラレータ - 28 -

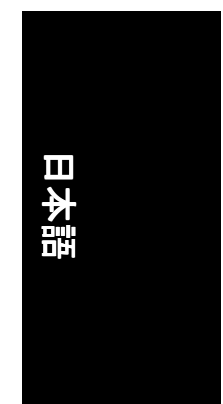

# **5.** 付録

# 5.1. BIOS をリフラッシュさせるには

# **5.1.1. MS-DOS** モードでの **BIOS** リフラッシュ

- 1. ダウンロードされた Zip ファイルをハードディスクまたはフロッピーディス クに解凍します 。 こ こでは ド ラ イブ A と仮定します 。
- 2. コンピュータを MS-DOS モードで再起動させます 。(Windows 2000/XP の場合は、 コンピュータを MS-DOS モー ドで再起動するには起動デ ィス クが必要です 。)
- 3. コマンドプロンプトを A:\>に変更してください
- 4. 現在の BIOS をバックアップするには、A:\>プロンプトから[BIOS flash utility name] -s [BIOS file name] **(**例**: gvf11 -s nx66t128d.f1)**と タイプ入力し 、**Enter** を押し ます。
- 5. BIOS フラ ッシュには 、A:\>プロンプ トから[BIOS flash utility name] -p [BIOS file name] **(**例**: gvf11 -p nx66t128d.f2)** と タ イプ入力し 、**Enter** を押します 。
- 6. 処理が終わるのを待って、コンピュータを再起動させます。

## **5.1.2. Windows** モードでの **BIOS** リフラッシュ

1. ビデオドライバインストール後、右下のタスクバー内に GIGABYTE C イコンが表示されます。右クリックして@VGAユーティリティを選んでくだ さい。

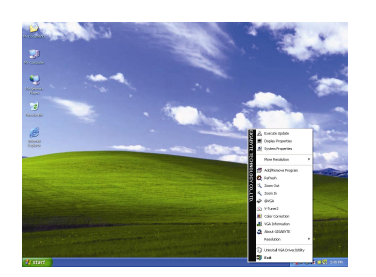

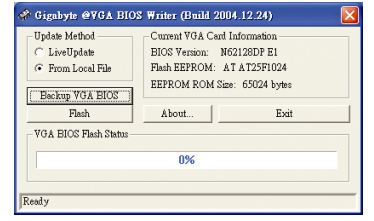

@VGA BIOS フラッシュユーティリティ。

- 2. インターネット経由で BIOS を更新
	- a. **Live Update** チェ ッ クボ ッ クスを選択して **Flash** をクリックします。これ ー。<br>で@VGA は自動的に GIGABYTE @VGA サーバからご使用のカードに対応し た BIOS をダウンロードし、更新を実行します 。(ご使用のカード上の現 行の BIOS が最新のものであると検出 された場合 、@VGA は BIOS のダウ ンロード/更新を実行しません。)
- 3. インターネットを経由しないで BIOS を更新
	- a. GIGABYTE ウェブサイトからご使用のカードに対応する BIOS ZIP ファイル をダウンロードし 、 ハード ディスク(フロッピーディスク)に解凍しま す 。
	- b. **From Local File** チェ ッ クボ ッ ク スを選択して **Flash** をクリックします。
	- c. ハードディスク(フロッピーディスク)上の BIOS ファイルを選択します 。
	- d. 画面上の指示に従って更新手順を完了 させます 。

# **5.2.** 解像度と色深度表**(Windows® XP)**

GeForce 6200 シングルディスプレイ標準モード

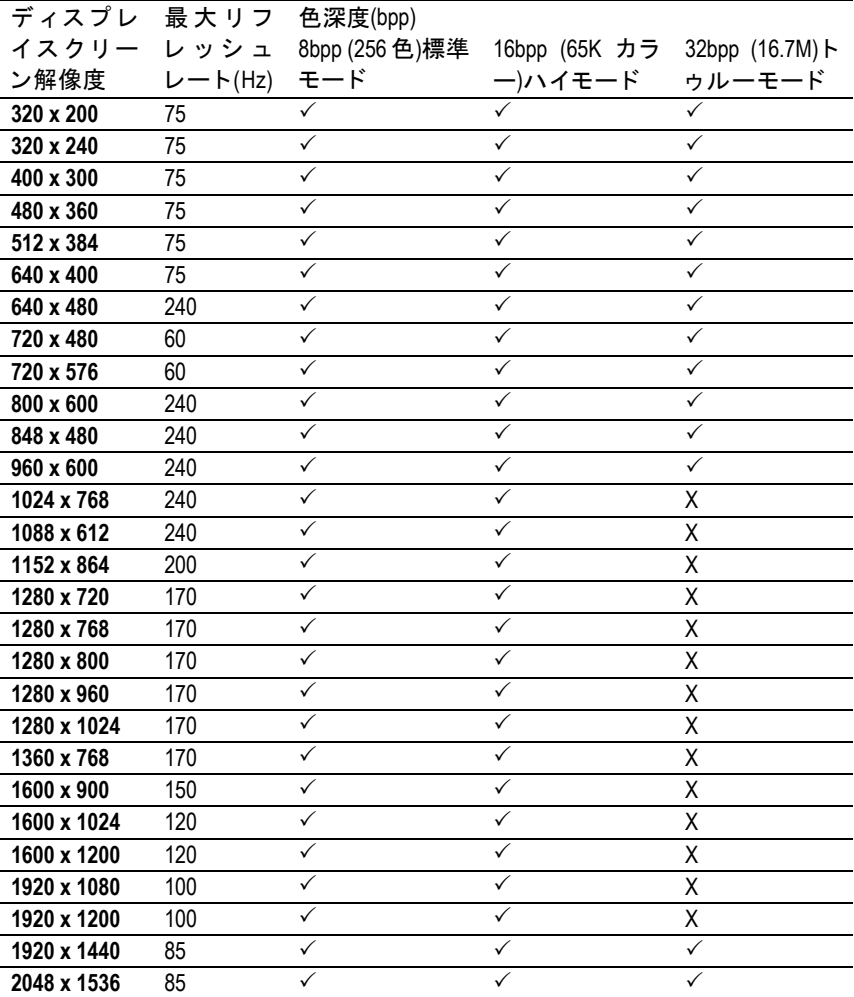

\* この表は参考用のみです 。実際にサポー ト される解像度はご使用のモニ タ に依存します 。

GV-N62128DP グラフィックスアクセラレータ -30 -